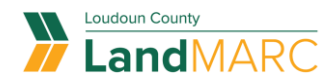

# **Request An Inspection**

**To get started, go to** [loudoun.gov/landmarc](http://www.loudoun.gov/landmarc) **and select Access LandMARC.**

STEP 1

## **Log in to Self-Service Public Portal**

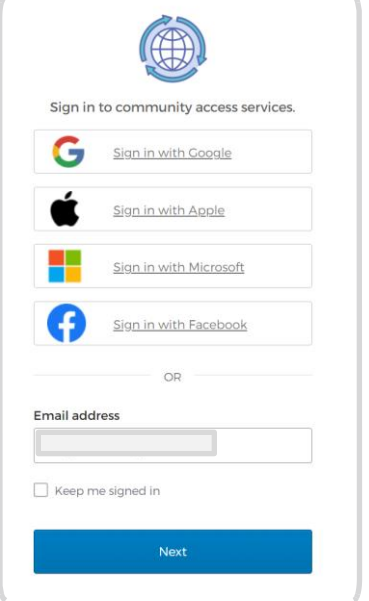

#### STEP 2

## **Select the REQUEST INSPECTION tile**

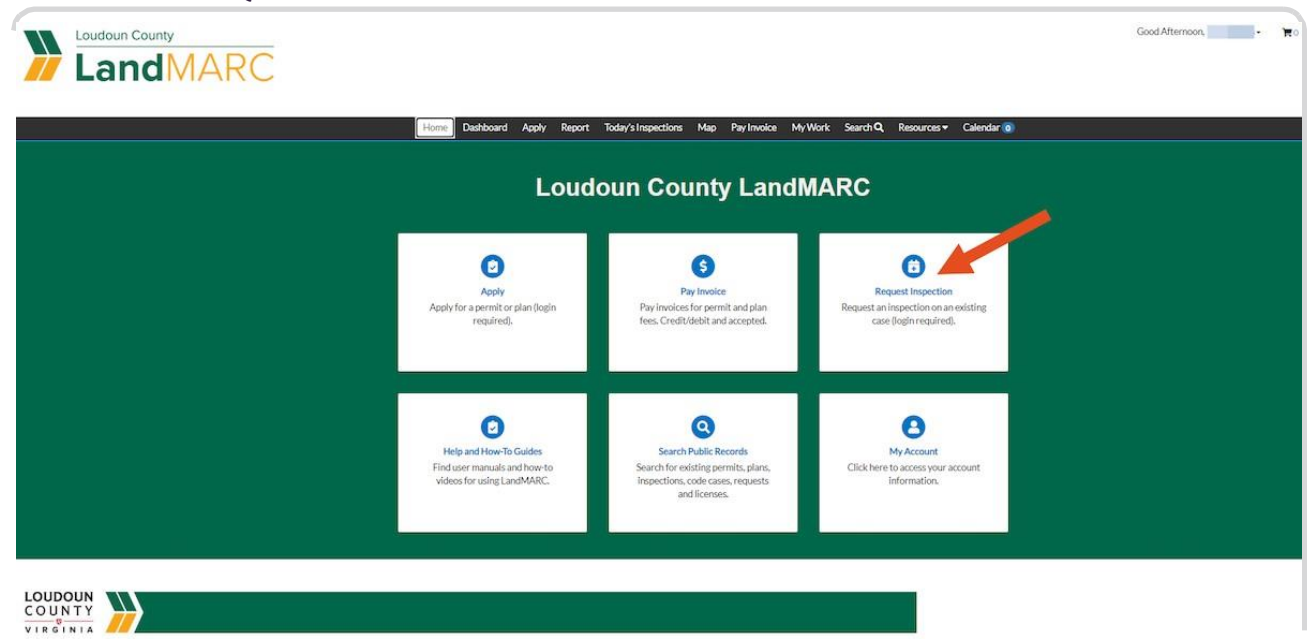

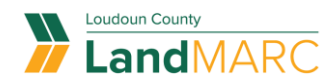

STEP 3

**Permits associated with your account will appear in this list. Select the case number link for your inspection.** 

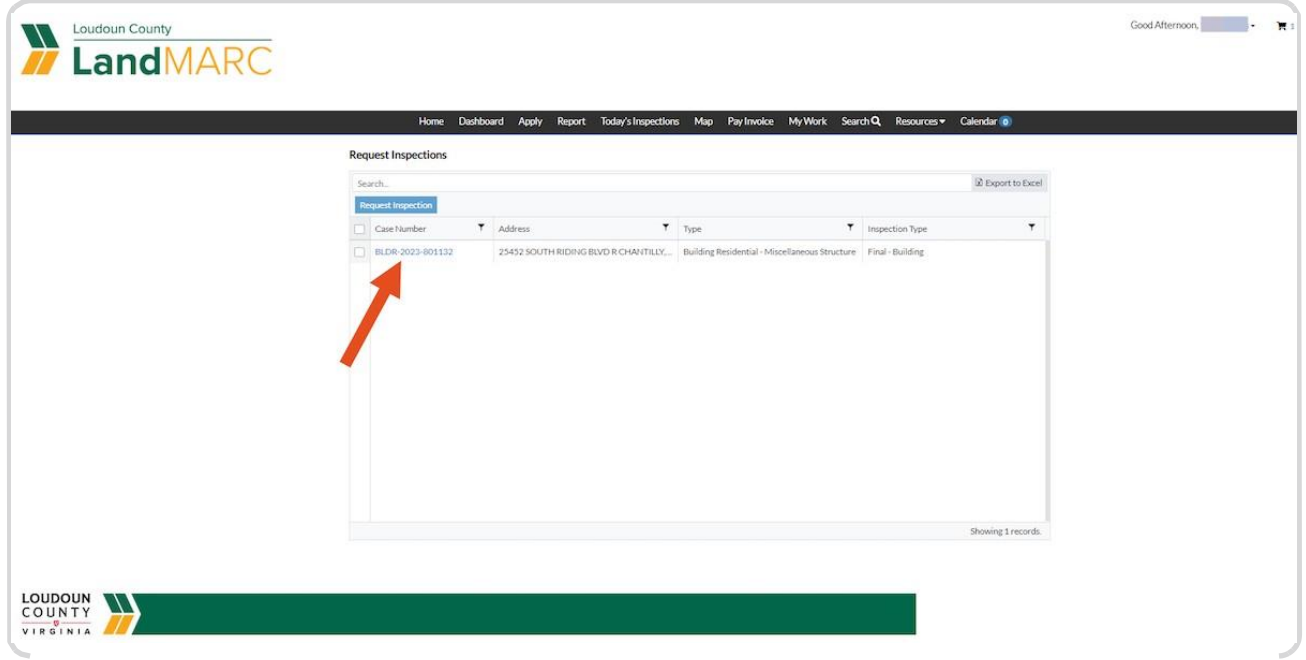

If you do not see the permit you are looking for in this list, use the search function at the top to search for the permit number. Select the permit number link to open the permit.

A

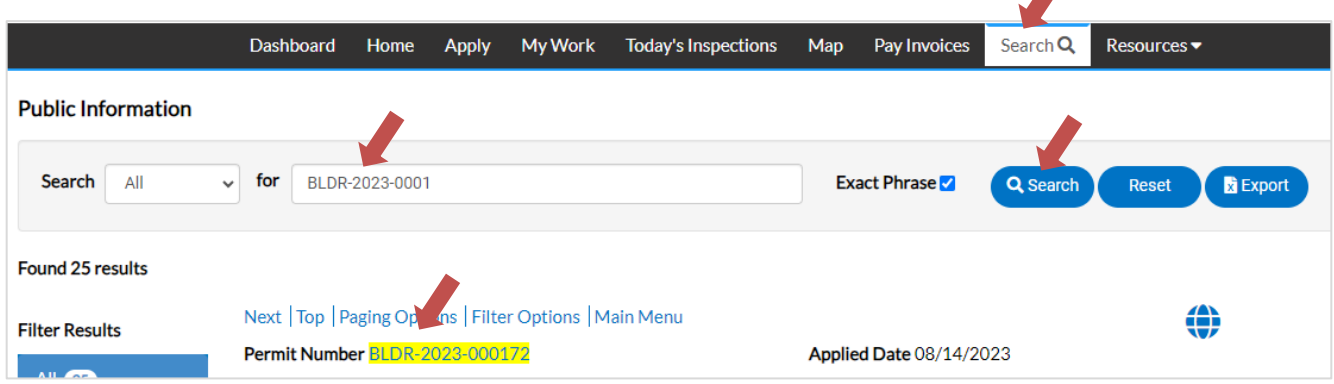

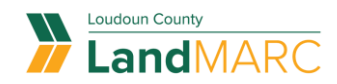

STEP 4

## **Select the INSPECTIONS tab**

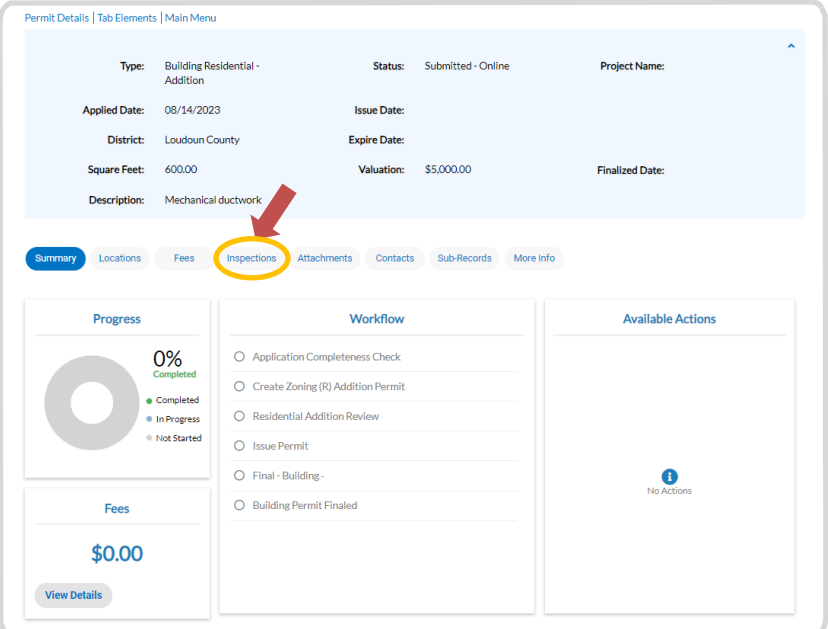

#### STEP 5

## **Select the inspections you want to schedule and select REQUEST INSPECTION.**

Note: Many inspection types will appear under the "Optional Inspections" heading. You can find these by clicking on the Optional Inspections link or by scrolling down.

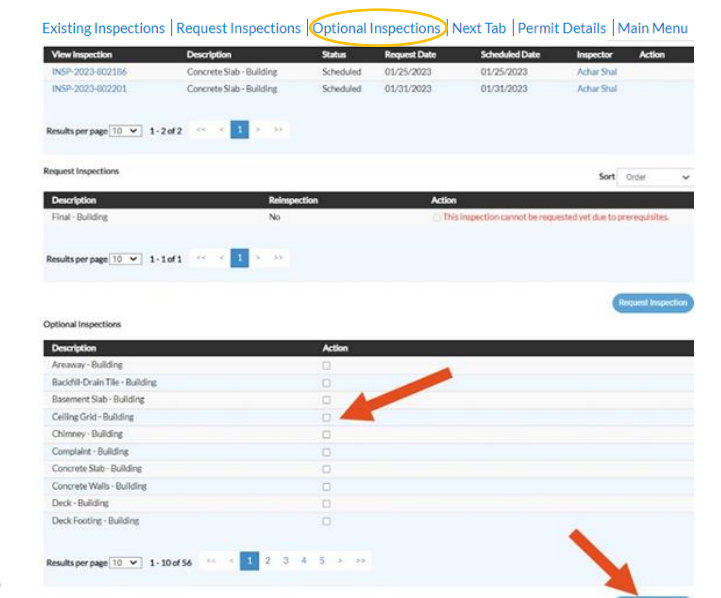

**Inspection types listed under the Optional Inspections heading may be required by the Virginia Uniform Statewide Building Code**. You will be expected to request all inspections required by the building code.

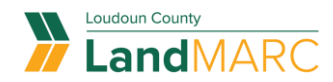

#### STEP 6

#### **Select the calendar icon, select your date, then select SUBMIT**

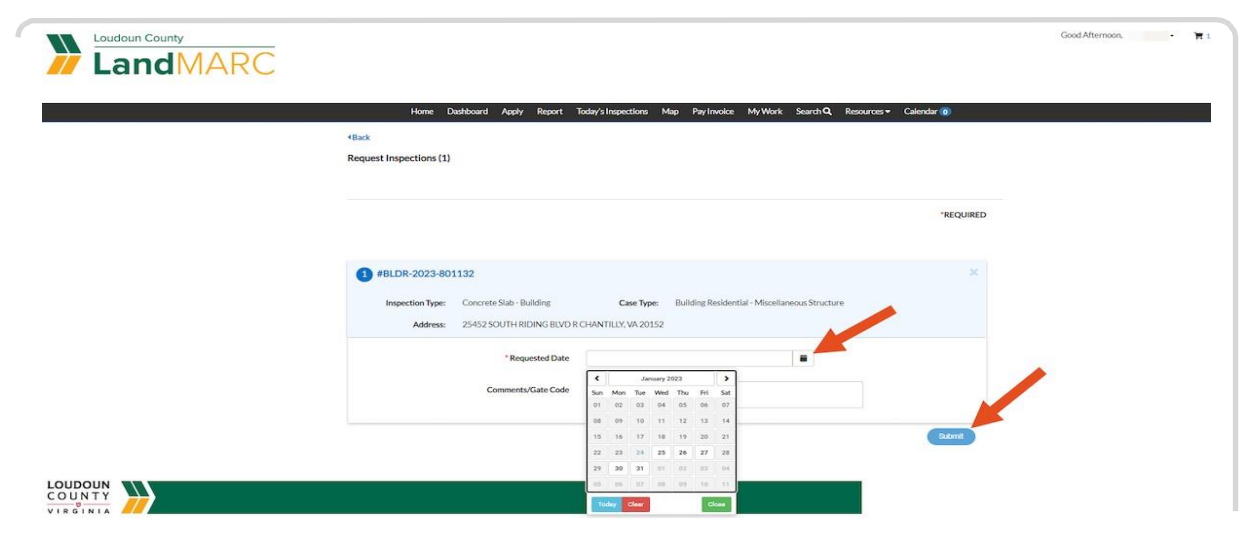

#### STEP 7

## **A screen will confirm your inspection request**

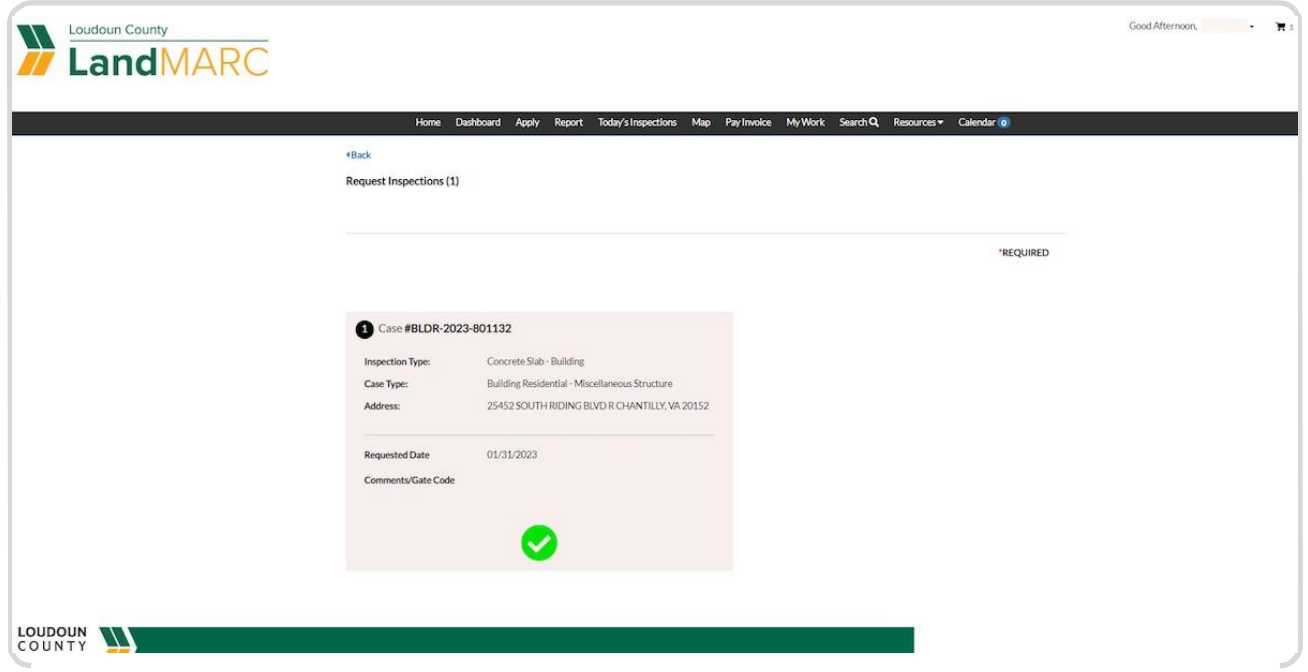